# Coletar Rastreamento SAML e Arquivo HAR

# **Contents**

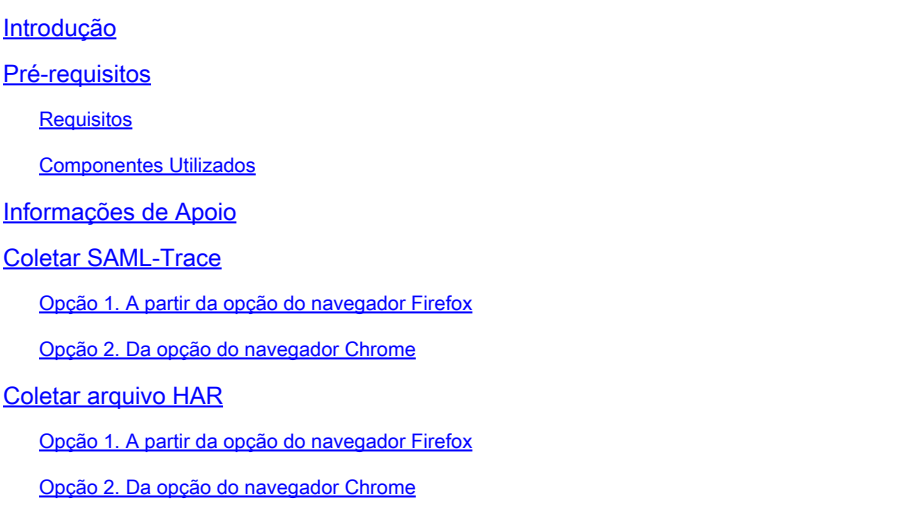

# Introdução

Este documento descreve como iniciar um SAML-Trace e um arquivo HAR em um ambiente de Rede de Longa Distância Definida por Software (SD-WAN).

# Pré-requisitos

#### Requisitos

A Cisco recomenda que você tenha conhecimento do Cisco SD-WAN.

#### Componentes Utilizados

Este documento é baseado no Cisco vManage e em navegadores da Web como Firefox e Chrome.

As informações neste documento foram criadas a partir de dispositivos em um ambiente de laboratório específico. Todos os dispositivos utilizados neste documento foram iniciados com uma configuração (padrão) inicial. Se a rede estiver ativa, certifique-se de que você entenda o impacto potencial de qualquer comando.

# Informações de Apoio

Quando você inicia um SAML-Trace ou um arquivo HAR em um ambiente de Rede de Longa Distância Definida por Software (SD-WAN), isso tem o objetivo de ajudar a capturar informações para o Centro de Assistência Técnica (TAC) para ajudá-lo a solucionar um problema com o vManage Single Sing-On (SSO) e o painel, respectivamente. Ele ajuda a capturar o SAML-Trace e o arquivo HAR no estado do problema.

Este documento aborda o uso de ambos os navegadores, como Firefox e Chrome.

# Coletar SAML-Trace

Opção 1. A partir da opção do navegador Firefox

Etapa 1. Baixe a extensão SAML-tracer deste [Link.](https://addons.mozilla.org/en-US/firefox/addon/saml-tracer/)

Etapa 2. Abra o botão Ramal e selecione SAML-tracer.

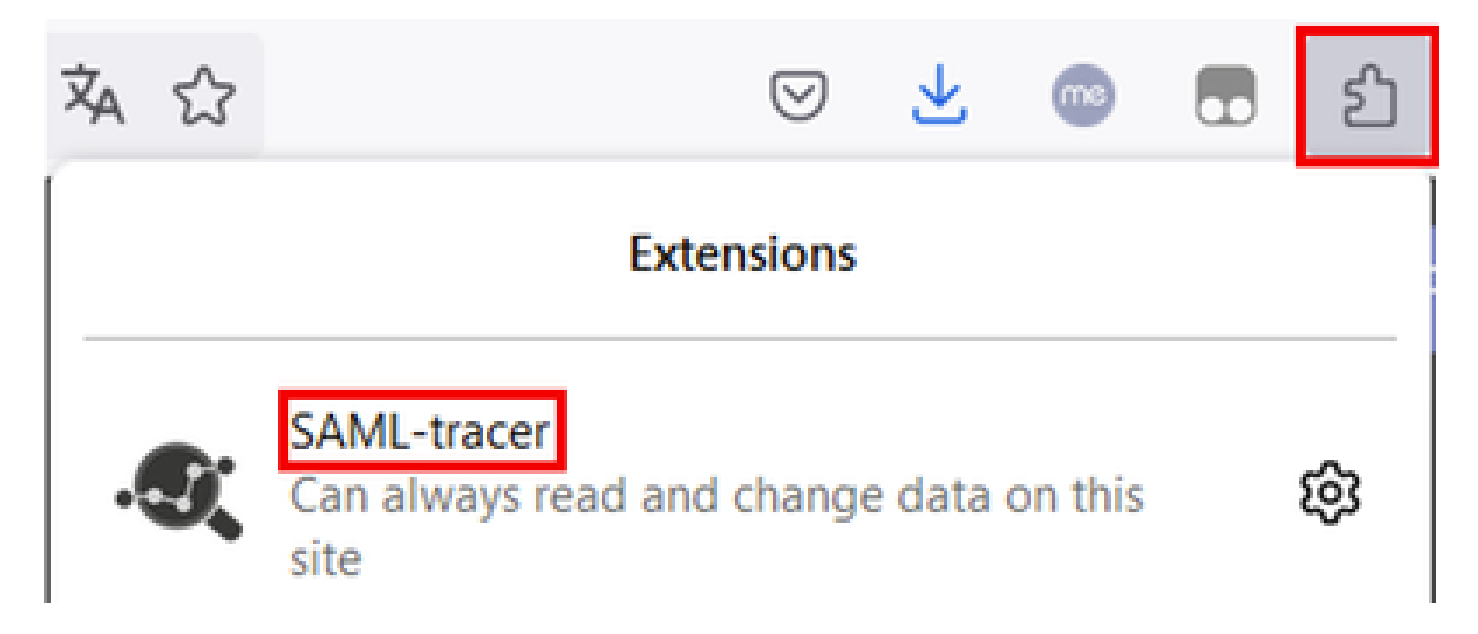

Etapa 3. Abra a página de login do vManage do SSO (Single Sign-On, login único).

- Verifique se nenhum outro aplicativo é executado ao mesmo tempo. Feche todas elas esperadas pela página vManage de login do SSO.
- Limpe qualquer entrada antiga antes de testar. Clique em Pausar e em Limpar.

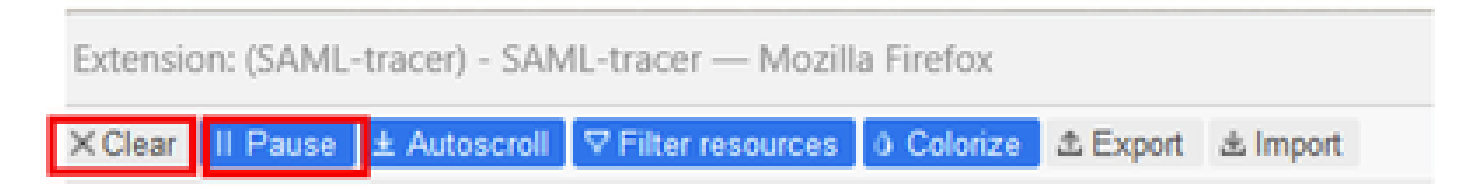

Etapa 4. Em seguida, tente fazer login. O SAML-Tracer captura automaticamente as respostas GET e POST. Depois de obter a resposta de falha de SSO, você deve exportar todos os fluxos clicando na opção Export.

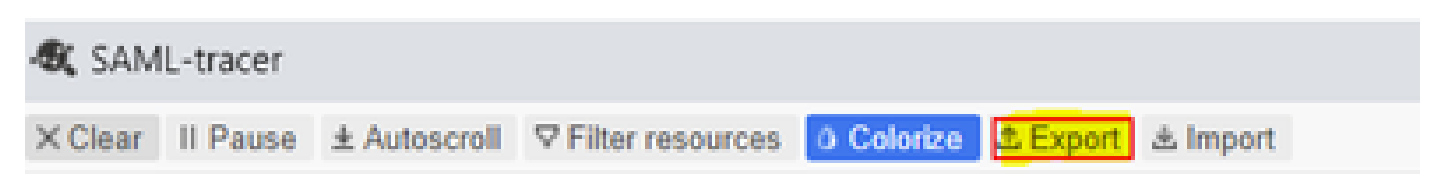

Etapa 5. Por fim, escolha Nenhum e Exportar.

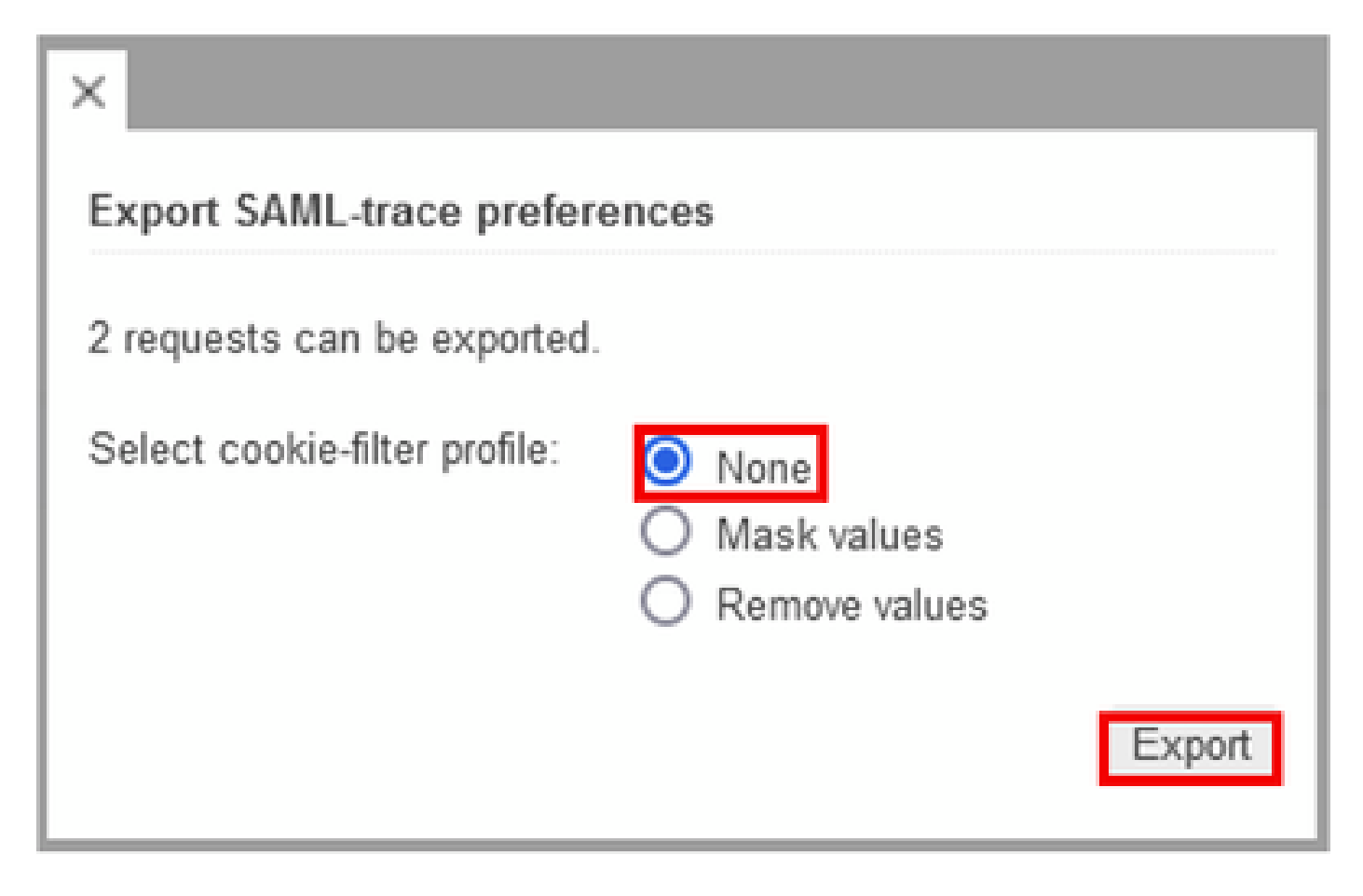

Opção 2. Opção Do Navegador Chrome

Etapa 1. Baixe a extensão SAML-tracer deste [Link.](https://chrome.google.com/webstore/detail/saml-tracer/mpdajninpobndbfcldcmbpnnbhibjmch)

Etapa 2. Abra o botão Ramal e selecione SAML-tracer.

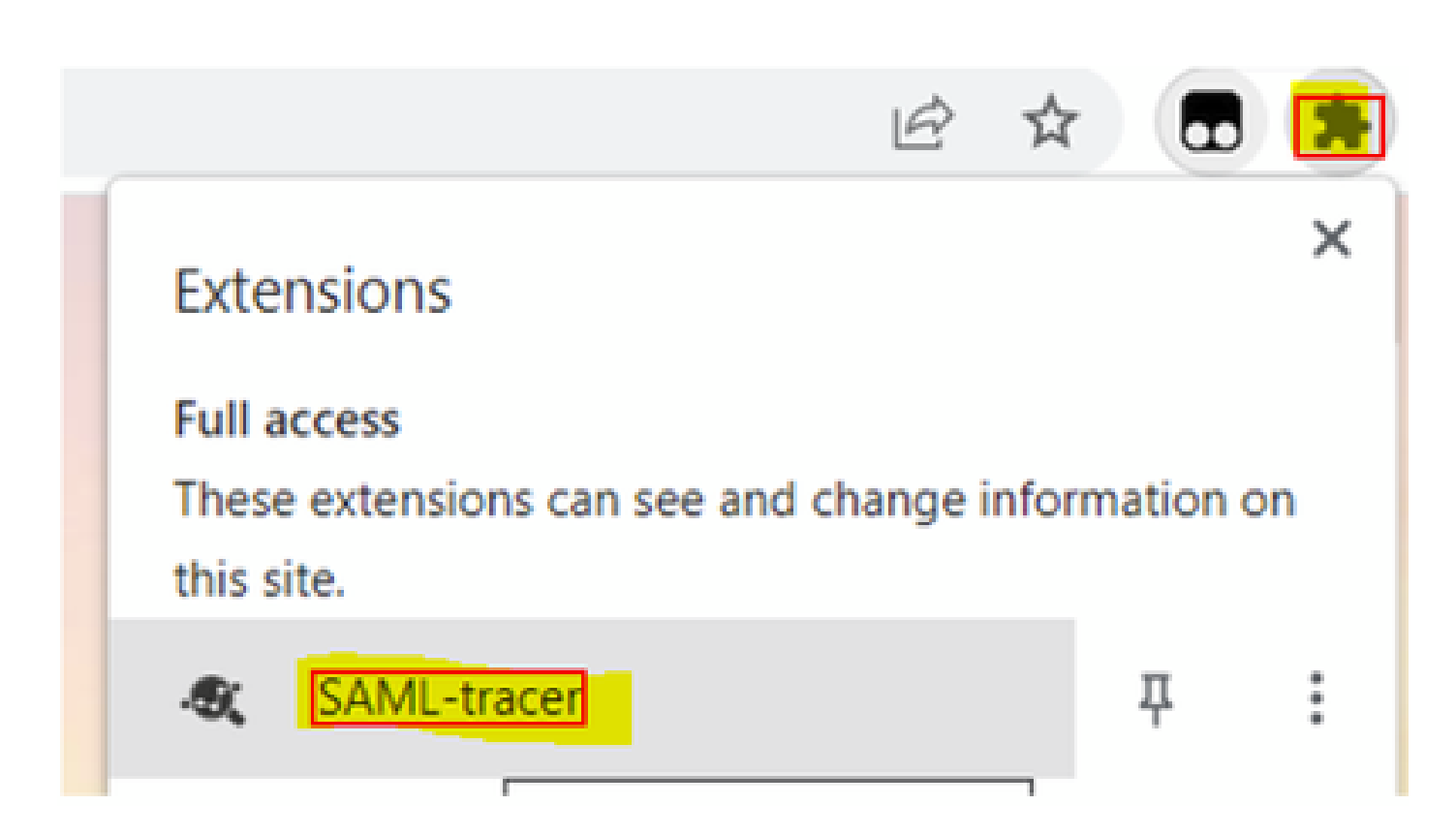

Etapa 3. Repita as mesmas etapas descritas no navegador Firefox.

### Coletar arquivo HAR

Opção 1. A partir da opção do navegador Firefox

Etapa 1. Abra o navegador Firefox e efetue login no vManage.

Etapa 2. Procure as três linhas localizadas no canto direito e abra o menu More Tools (Mais ferramentas) para selecionar Web Developer Tools.

| <b>22 Cisco vManage</b>                              | ×                                 | $\!+\!$                  |                    | $\mathcal{N}_{\rm{c}}(\mathcal{S})$ |   | <b>COLL</b> | Ő.           | ×        |
|------------------------------------------------------|-----------------------------------|--------------------------|--------------------|-------------------------------------|---|-------------|--------------|----------|
|                                                      |                                   |                          | Ů                  | ☺                                   | 6 | o           | ఏ            | 三        |
| d                                                    |                                   |                          |                    | Sync and save data                  |   |             | Sign In      |          |
|                                                      |                                   |                          |                    | New tab                             |   |             |              | $Curl+T$ |
| <b>LICENSING</b>                                     |                                   |                          |                    | New window                          |   |             |              | Ctrl+N   |
| 6                                                    |                                   |                          |                    | New private window                  |   |             | Ctrl+Shift+P |          |
| <b>Total Devices:</b>                                |                                   | <b>Licensed Devices:</b> |                    | Bookmarks                           |   |             |              | y.       |
|                                                      |                                   |                          |                    | History                             |   |             |              | $\geq$   |
|                                                      |                                   |                          |                    | Downloads                           |   |             |              | Ctrl+J   |
|                                                      | <b>Transport Interface Distri</b> |                          |                    | Pagewords                           |   |             |              |          |
| Site                                                 | < 10 Mbps                         |                          |                    | Add-ons and themes                  |   |             | Ctrl+Shift+A |          |
|                                                      |                                   |                          |                    | Print                               |   |             |              | $Ctri+P$ |
| 0                                                    | 10 Mbps - 100 Mbps                |                          | Save page as       | $Ctri-sS$                           |   |             |              |          |
| 6                                                    | 100 Mbps - 500 Mbps               |                          | Find in page       |                                     |   |             | <b>Col+F</b> |          |
|                                                      |                                   |                          |                    | Zoom                                |   | 100%        |              | Ê.       |
| 0                                                    | $> 500$ Mbos                      |                          |                    | Settings                            |   |             |              |          |
|                                                      |                                   | © © 55 2                 | $\equiv$           | More tools                          |   |             |              | $\geq$   |
| €                                                    | More tools                        |                          |                    | Help                                |   |             |              | ý.       |
| Customize toolbar                                    | Exit                              |                          | Ctrl+Shift+Q       |                                     |   |             |              |          |
|                                                      |                                   |                          |                    |                                     |   |             |              |          |
| Browser tools<br>Web Developer Tools<br>Ctrl+Shift+I |                                   |                          |                    |                                     |   |             |              |          |
| Taxir Manager                                        |                                   |                          | <b>Staff</b> a Fax |                                     |   |             |              |          |

Etapa 3. Defina Arquivo de arquivamento HTTP (HAR). Clique em Network e ative Preserve Log e Record Network log.

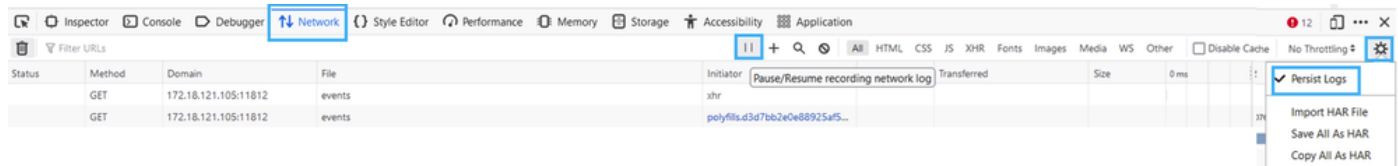

Etapa 4. Limpeza do buffer HAR. A intenção é ter somente resposta HTTP quando você replicar o problema. Use o ícone de balde.

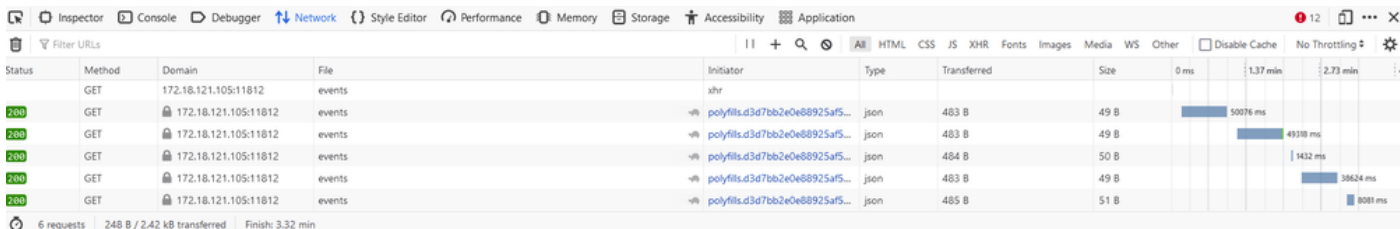

Antes da Limpeza

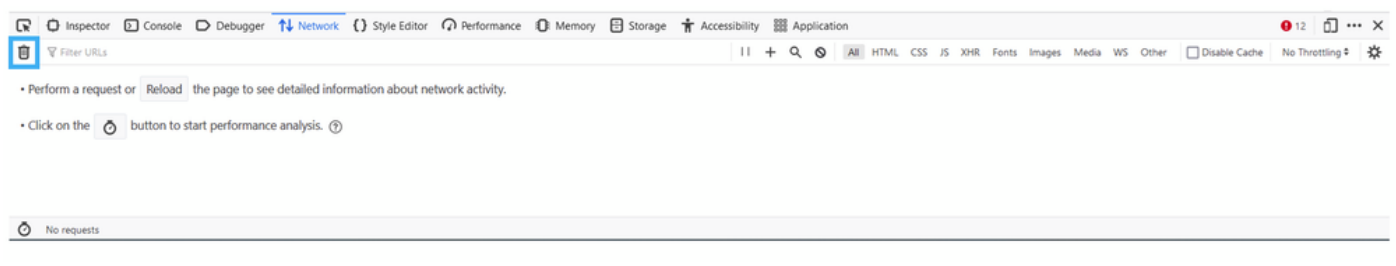

Após a limpeza

Etapa 5.Assim que o buffet estiver livre, continue reproduzindo o problema. As respostas HTTP são coletadas na ferramenta de desenvolvimento de rede.

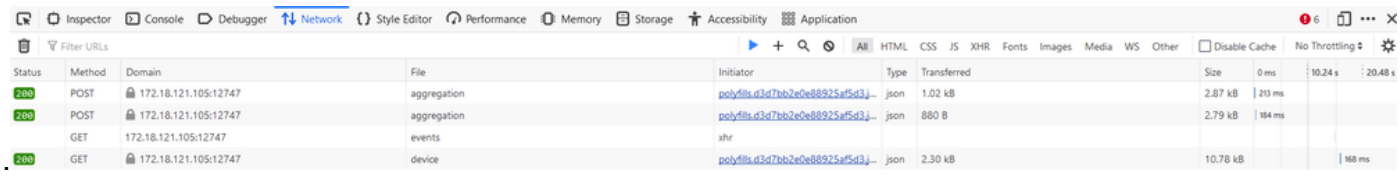

Etapa 6. Por fim, clique no ícone do mecanismo e escolha a opção Save All As HAR.

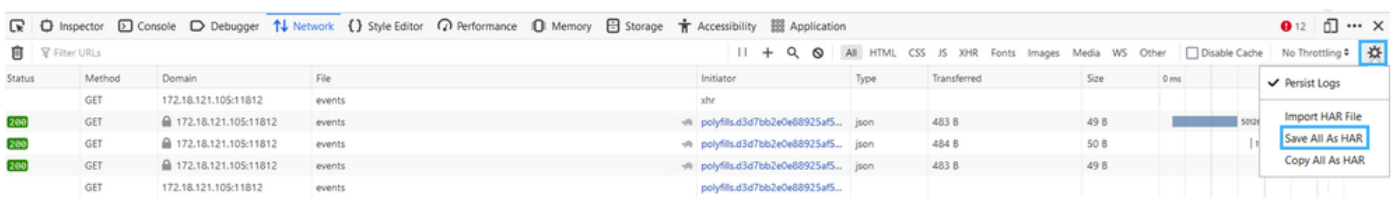

5 requests | 148 B / 1.45 kB transferred | Finish: 2.17 min

Opção 2. Opção Do Navegador Chrome

Etapa 1. Abra o Chrome Browser e faça login no seu vManage.

Etapa 2. Procure os três pontos localizados no canto direito e abra o menu More Tools (Mais ferramentas) para selecionar Developer Tools.

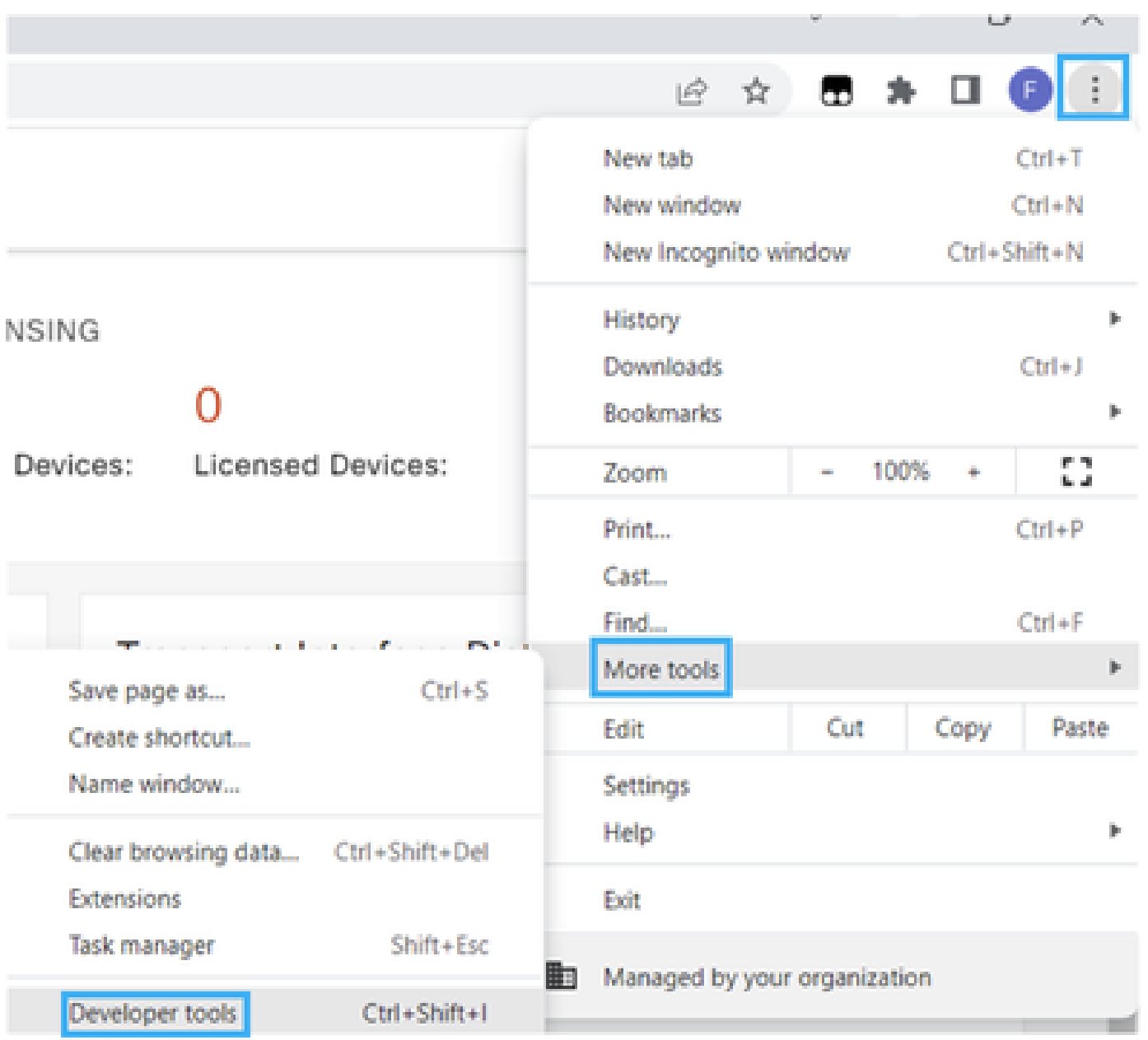

Etapa 3. Defina o arquivo de arquivo HTTP (HAR). Para fazer isso, clique em Network e ative Preserve Log e Record Network log (ícone de círculo vermelho).

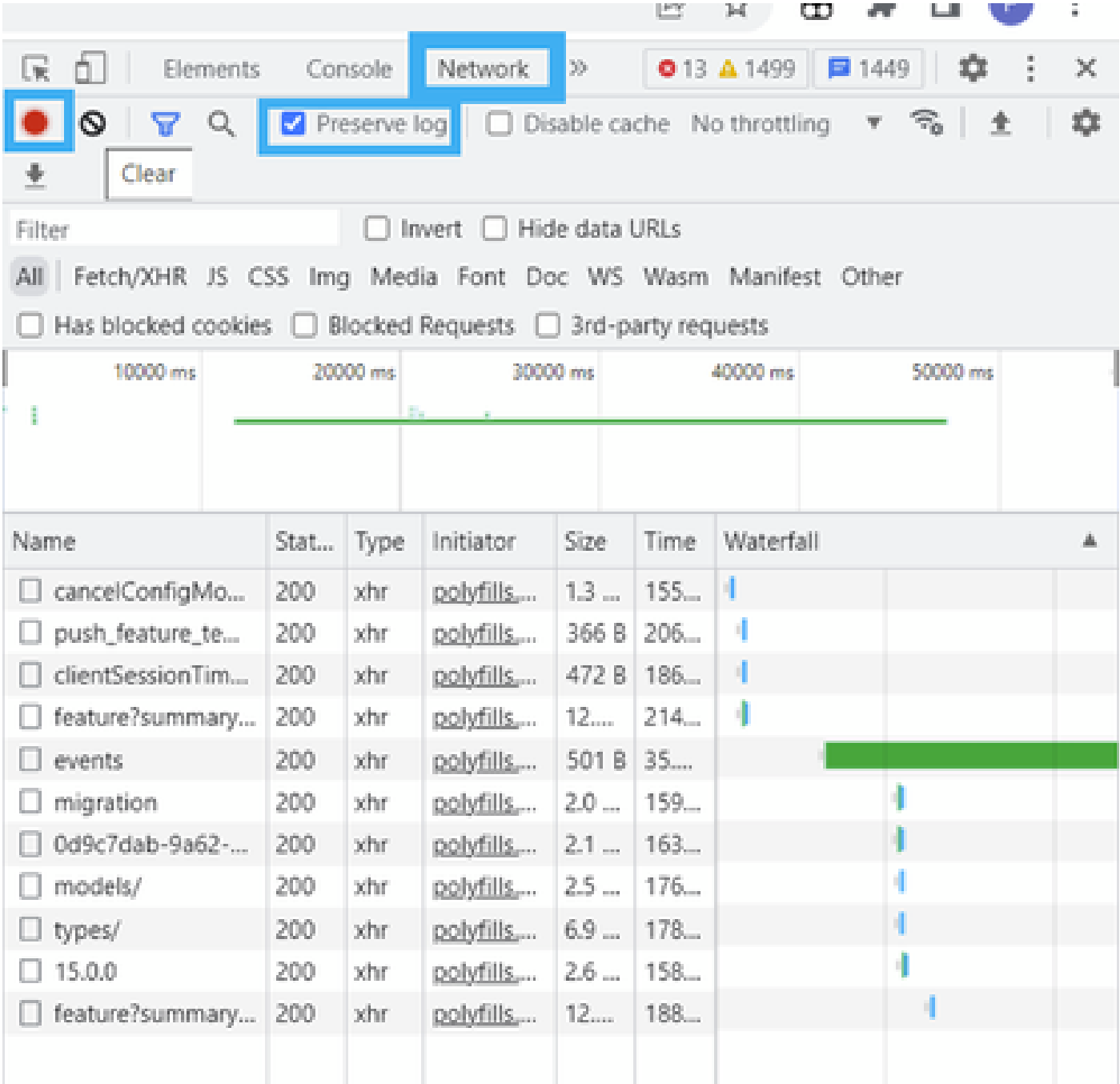

Etapa 4. Limpe o buffer HAR. A intenção é ter somente resposta HTTP quando o problema for replicado. Use o círculo em ícone cinza.

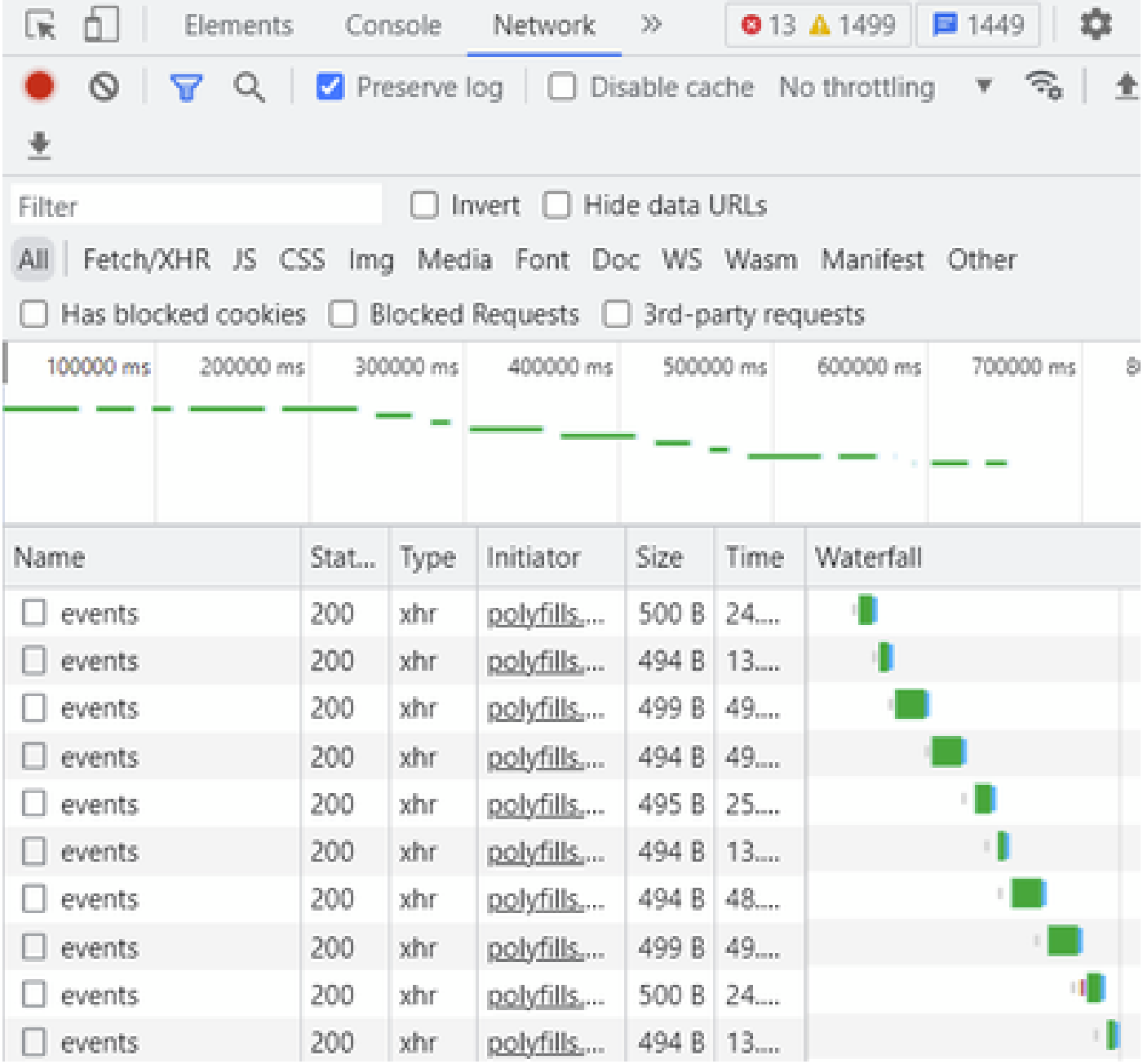

Antes da Limpeza

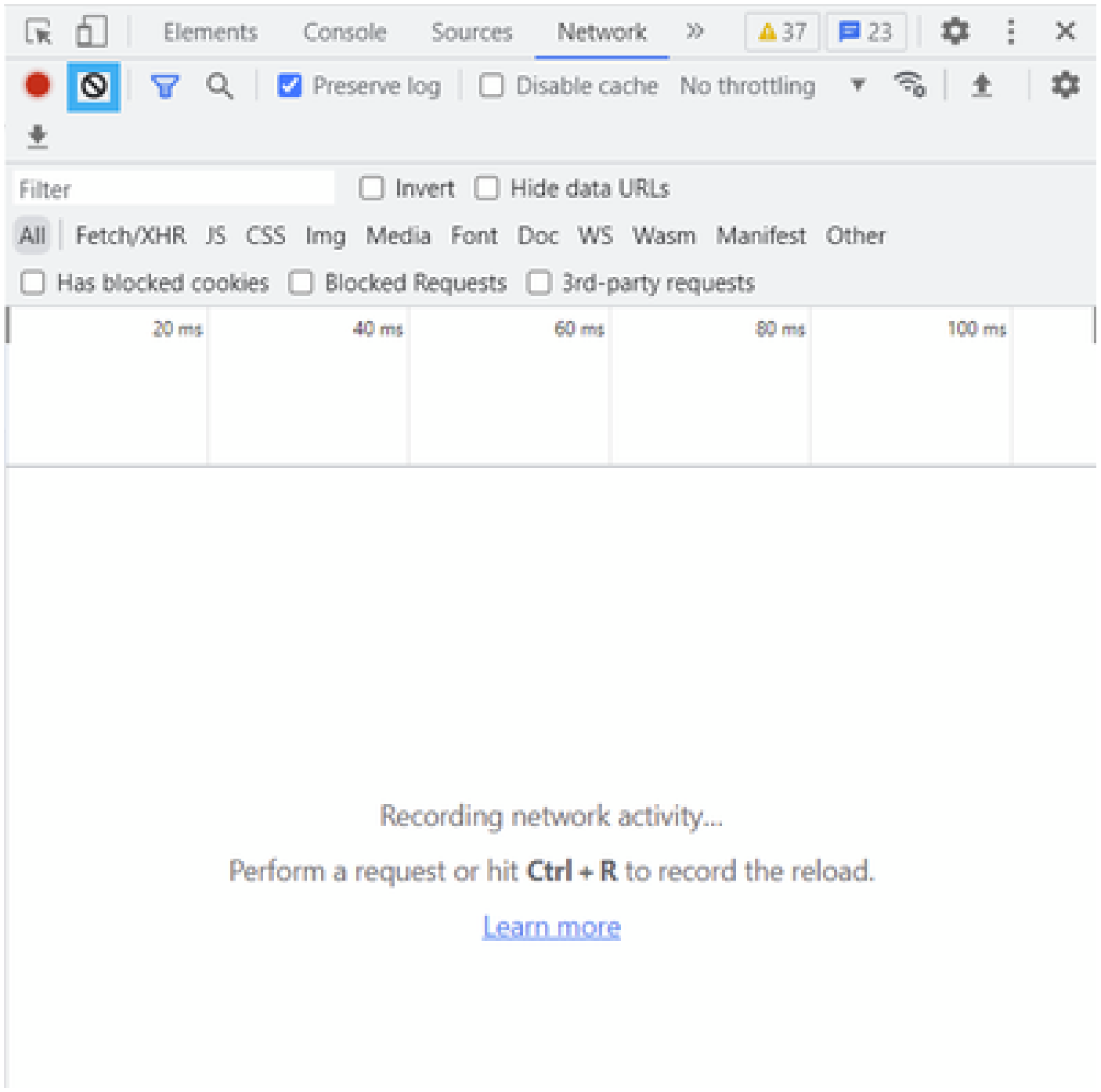

Após a limpeza

Etapa 5. Depois que o buffet estiver livre, continue reproduzindo o problema. As respostas HTTP são coletadas na ferramenta de desenvolvimento de rede.

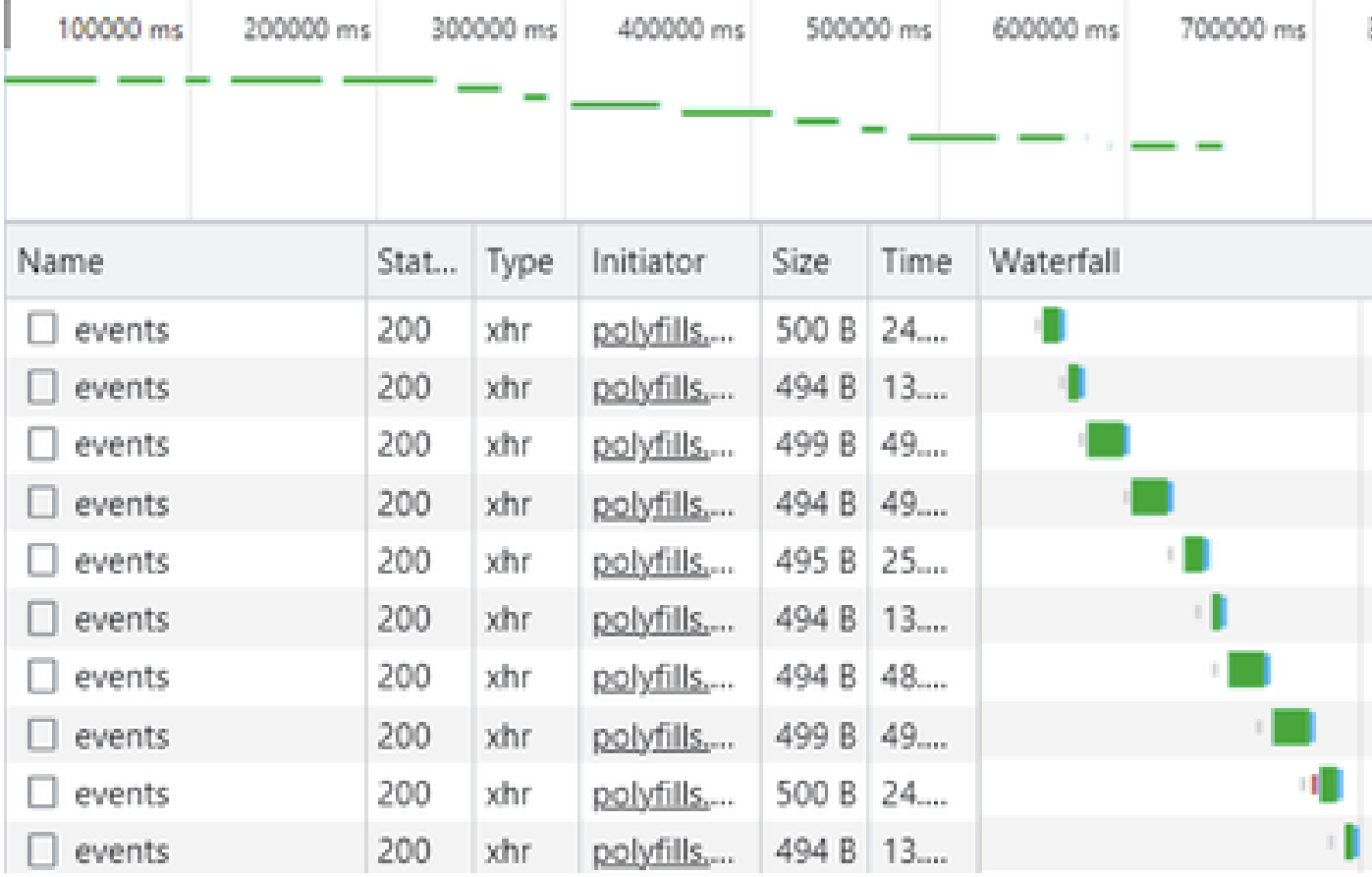

Etapa 6. Por fim, clique com o botão direito do mouse na resposta http(s) e faça o download do arquivo usando a opção Save all as HAR with content.

| œ<br>Elements           |      | Console   | Network.                                   | 30             |                                                                                 | 01A37<br>■23                              | ×          |  |  |
|-------------------------|------|-----------|--------------------------------------------|----------------|---------------------------------------------------------------------------------|-------------------------------------------|------------|--|--|
| O.<br>Q<br>业            |      |           | Preserve log   Disable cache No throttling |                |                                                                                 | R,<br>W.                                  | 森          |  |  |
| Filter                  |      |           | <b>Invert</b>                              | Hide data URLs |                                                                                 |                                           |            |  |  |
| AII<br>Fetch/XHR JS CSS |      |           |                                            |                |                                                                                 | Img Media Font Doc WS Wasm Manifest Other |            |  |  |
| Has blocked cookies     |      |           | Blocked Requests   3rd-party requests      |                |                                                                                 |                                           |            |  |  |
| 200000 ms               |      | 400000 ms |                                            | 600000 ms      |                                                                                 | \$00000 ms                                | 1000000 ms |  |  |
| Name                    | Stat | Type      | Initiator                                  | Size           | Time                                                                            | Waterfall                                 |            |  |  |
| summary?isCach          | 200  | tehr.     | polyfills                                  | 691 P          | College (CT)                                                                    |                                           |            |  |  |
| count?isCached=         | 200  | xhr       | polyfills                                  | 682            | Open in new tab                                                                 |                                           |            |  |  |
| summary                 | 200  | xhr.      | polyfills                                  | 770            |                                                                                 |                                           |            |  |  |
| summary?isCach          | 200  | xhr.      | polyfills                                  | 702            | Clear browser cache                                                             |                                           |            |  |  |
| events                  | 200  | xhr       | polyfills                                  | 495            | Clear browser cookies                                                           |                                           |            |  |  |
| summary                 | 200  | xhr       | pobdils                                    | 621            | Copy                                                                            | B.                                        |            |  |  |
| events.                 | 200  | xhr       | polyfills                                  | 499            |                                                                                 |                                           |            |  |  |
| count?isCached=         | 200  | xhr       | polyfills                                  | 676            | <b>Block request URL</b>                                                        |                                           |            |  |  |
| summary?isCach          | 200  | xhr       | polyfills                                  | 694            | Block request domain                                                            |                                           |            |  |  |
| summary                 | 200  | xhr       | polyfills                                  | 769            | Replay XHR                                                                      |                                           |            |  |  |
| summary?isCach          | 200  | xhr       | polyfills                                  | 708            |                                                                                 |                                           |            |  |  |
| events.                 | 200  | xhr       | polyfills                                  | 499            |                                                                                 | Save all as HAR with content              |            |  |  |
| summary?isCach          | 200  | xhr       | polyfills                                  | 690 b          | $\mathbb{E} \left( \mathcal{L} \left( \mathcal{V}_{\text{max}} \right) \right)$ |                                           |            |  |  |
| count?isCached=         | 200  | xhr       | pobdils                                    | 676 B          | 183                                                                             |                                           |            |  |  |
| summary                 | 200  | xhr       | polyfills                                  | 765 B          | 178                                                                             |                                           |            |  |  |
| summary?isCach          | 200  | xhr       | polyfills                                  | 708 B          | 193                                                                             |                                           |            |  |  |
| events                  | 200  | xhr       | polyfills                                  | 494 8 49       |                                                                                 |                                           |            |  |  |

Passo 7. Ou clique na seta para baixo e no arquivo HAR para salvar as entradas de gravação.

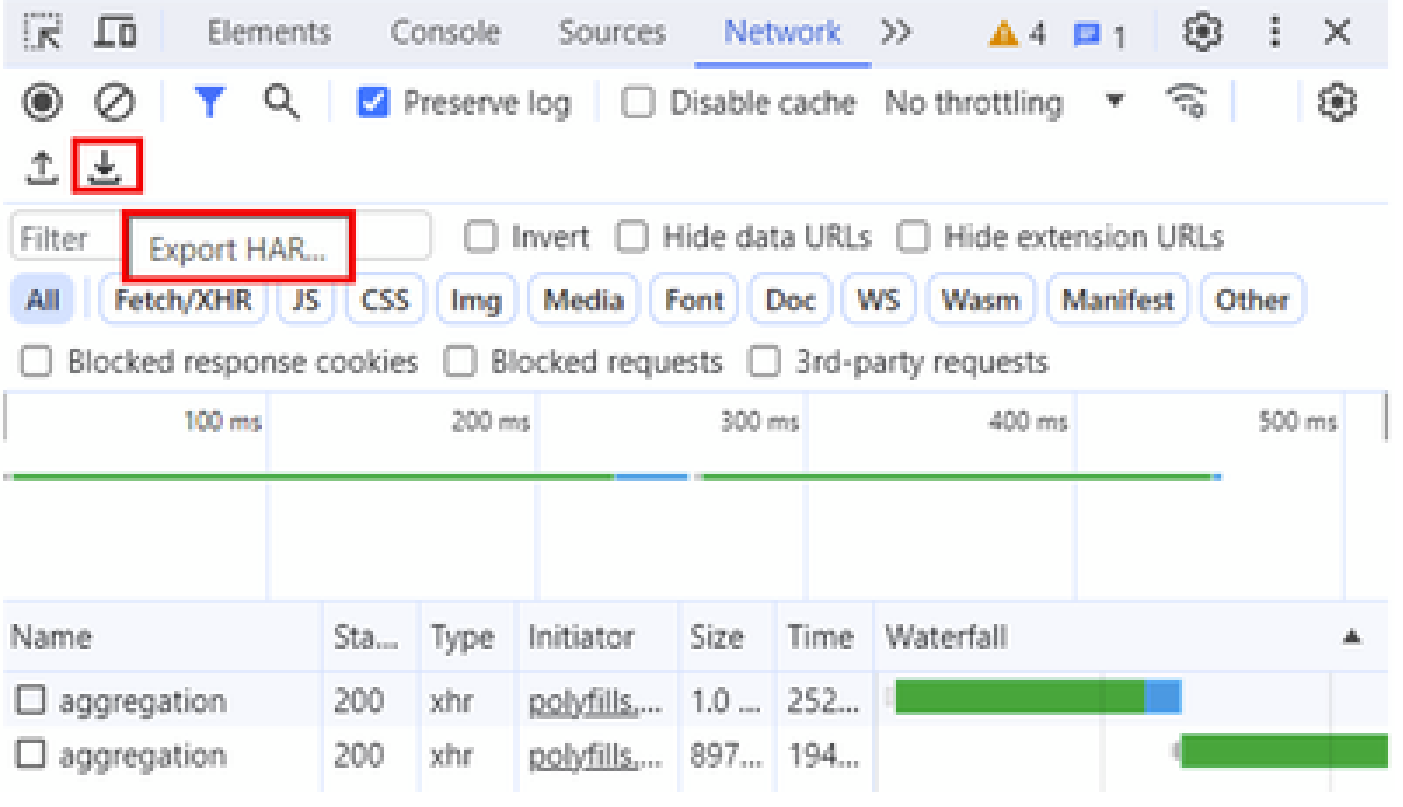

#### Sobre esta tradução

A Cisco traduziu este documento com a ajuda de tecnologias de tradução automática e humana para oferecer conteúdo de suporte aos seus usuários no seu próprio idioma, independentemente da localização.

Observe que mesmo a melhor tradução automática não será tão precisa quanto as realizadas por um tradutor profissional.

A Cisco Systems, Inc. não se responsabiliza pela precisão destas traduções e recomenda que o documento original em inglês (link fornecido) seja sempre consultado.